# **Install nChronos Server**

Please note that the server to be installed with nChronos Server has at least two disks (physical or logical), one for installing nChronos Server software and the other for storing nChronos data.

# **System Requirements**

The basic system requirements for nChronos Server are listed as below:

- OS: Linux CentOS 7.1/7.4/7.8
- CPU: 4-core, 1.8GHz
- RAM: 16 GB
- Hard disk: at least two disks (physical or logical)
- Network interface: at least 2 network ports

Depending on network traffic and analysis performance required, the requirements may be substantially higher.

Factors that contribute to superior performance include high speed CPU, RAM, and high performance disk storage subsystem, and enough hard disk space is required to store network packets and data that you want to have.

**It is recommended to prepare two hard disks, one of at least 60GB for installing the operating system and nChronos Server, and the other of at least 200GB for storing nChronos data.**

It is also recommended t[o do RAID](#page-7-0) on the hard disks to protect data.

# **Install Operating system**

### **Install CentOS**

Download CentOS 7 ISO file and install it.

### **Install csxfs**

Input the installation file "csxfs-1.0.4-91.x86\_64.rpm" to */root* path and do following command:

rpm -ivh csxfs-1.0.4-91.x86\_64.rpm

### **Disk partition and amount**

- 1. Check disk status: lsblk
- 2. sdb partition: parted /dev/sdb mklabel gpt mkpart 1 ext4 0% 100%

toggle 1 lvm

- 3. Check the partition information:
	- $\mathsf{n}$
- 4. Quit:

 $\alpha$ 

- 5. LVM logical volume creation:
	- 1) fdisk -l #Get the disk name
	- 2) pvcreate /dev/sdb1
	- 3) vgcreate vg1 /dev/sdb1
	- 4) lvcreate -l 100%FREE -n lv1 vg1
	- 5) mkfs.csxfs /dev/vg1/lv1
- 6. Mount lv1 to the /data directory:
	- 1) Edit fstab file : vi /etc/fstab Add following content: /dev/vg1/lv1 /data csxfs defaults,nofail,noatime 0 0
	- 2) mkdir /data
	- 3) mount -a
	- 4) df -h # Confirm that lv1 has been mounted to the /data directory
	- 5) df -T #View the mounted file format is csxfs

### **Configure network interface**

After installing the operating system, modify the IP address for management port. You can refer to *[How to Configure Network Interfaces](http://kb.colasoft.com/colasoft-nchronos-installation-guide/122-configuring-network-interfaces-for-nchronos-server)* for nChronos Server for details.

### **Configure firewall**

Follow steps below to configure firewall:

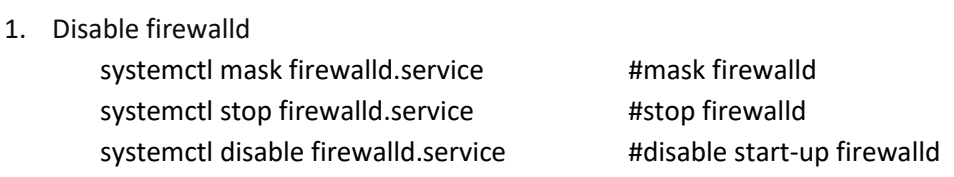

2. Install and enable iptables with following commands:

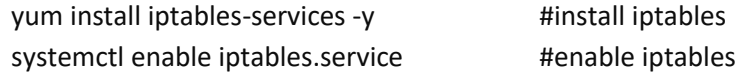

3. Modify the iptables file by vi /etc/sysconfig/iptables as below:

\*filter :INPUT ACCEPT [0:0] :FORWARD ACCEPT [0:0] :OUTPUT ACCEPT [0:0] -A INPUT -m state --state RELATED,ESTABLISHED -j ACCEPT -A INPUT -p icmp -j ACCEPT -A INPUT -i lo -j ACCEPT -A INPUT -p tcp -m state --state NEW -m tcp --dport 22 -j ACCEPT -A INPUT -p tcp -m state --state NEW -m tcp --dport 443 -j ACCEPT -A INPUT -p tcp -m state --state NEW -m tcp --dport 3000 -j ACCEPT -A INPUT -p tcp -m state --state NEW -m tcp --dport 8080 -j ACCEPT -A INPUT -j REJECT --reject-with icmp-host-prohibited -A FORWARD -j REJECT --reject-with icmp-host-prohibited COMMIT

4. Restart firewall.

systemctl restart iptables

#### **Modify time**

If the system time is correct, please ignore this step. If the system time is incorrect, please follow steps below to modify the time.

1. Select time zone

timedatectl set-local-rtc 1 timedatectl set-timezone Asia/Shanghai #choose the correct time zone

2. Set time

date -s "2017-07-11 10:25:25" #here input local time

3. Set RTC (hardware clock)

hwclock --systohc #Synchronize hardware clock

After above steps, do "timedatectl" to check if the time is OK.

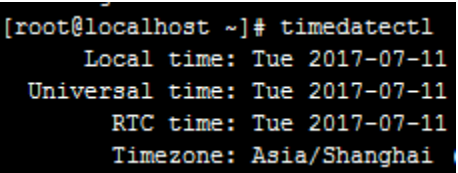

# **Install nChronos Server software**

Download the Server software installation package. Before downloading, check the operating system version and if the CPU supports avx2 instructions.

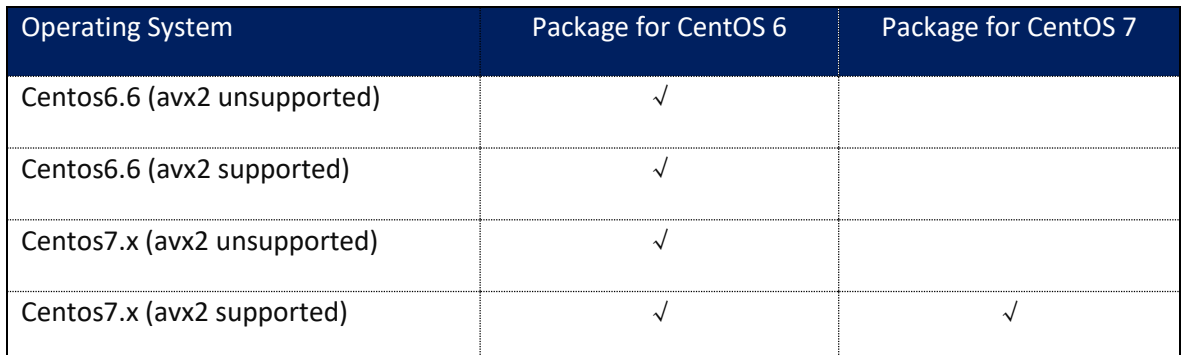

Use the command: *grep -i "avx2" /proc/cpuinfo* to check if CPU supports avx2. If the return result prints information including avx2, it means the CPU supports avx2; if nothing returned, it means the CPU doesn't support avx2. Like the image below:

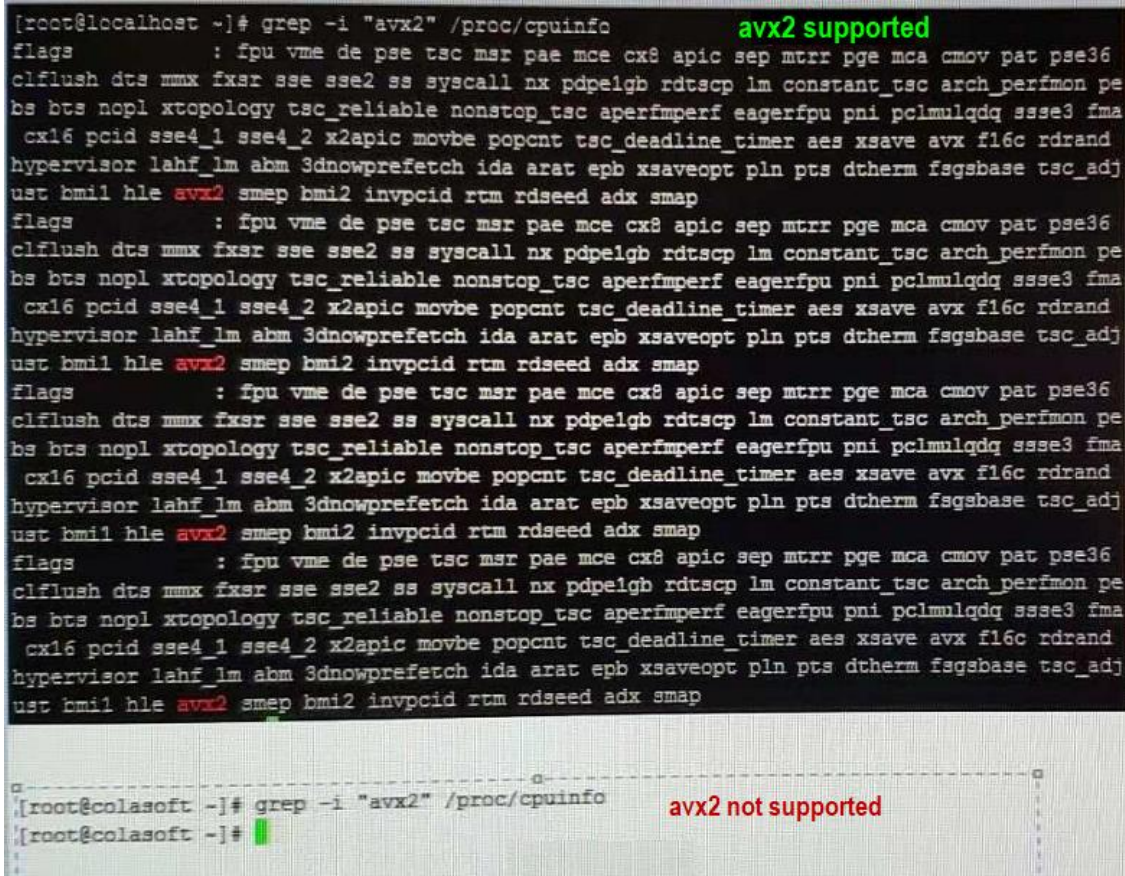

Please note it's best to manually input the command to prevent incorrect symbol recognition.

Follow steps below to install nChronos Server software.

1. Download the Server software installation package, which includes four files: **csrass\_xxx.rpm**, **dependency.tar.gz**, **setup\_csrass.sh**, and **unsetup\_csrass.sh**. SSH connect to the server, and copy the installation package to the server.

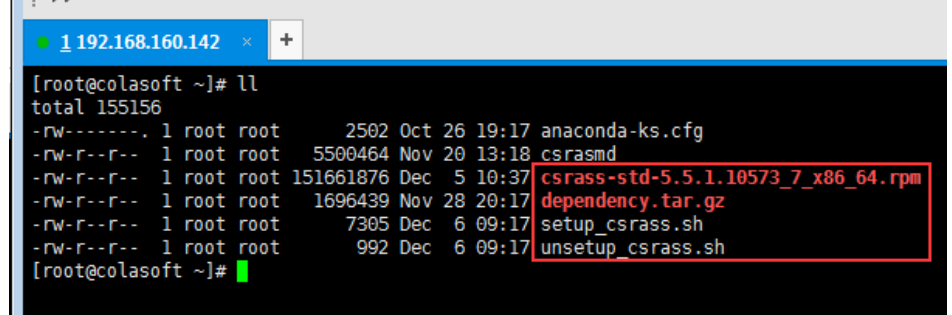

2. Modify the privilege with the command: *chmod +x setup\_csrass.sh*

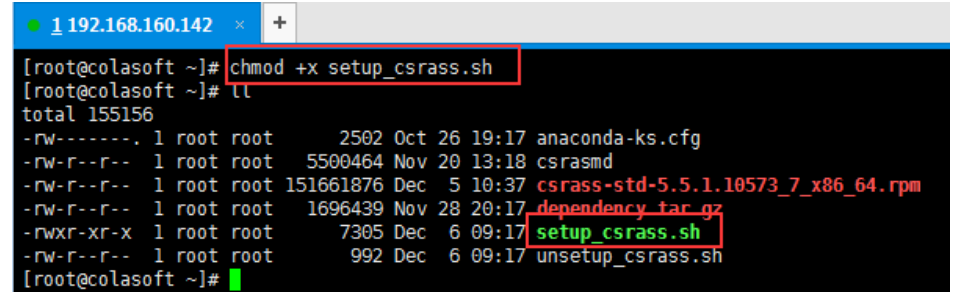

3. Do the command*: ./setup\_csrass.sh* and then follow the wizard to complete the installation.

```
[root@colasoft ~]# chmod +x setup_csrass.sh<br>[root@colasoft ~]# ./setup_csrass.sh<br>Change mode to Manual!
Input number to select package: 0
Choose rpm package is ./csrass-std-5.6.0.12004 7 x86 64.rpm!
0 Chinese
1 English
 . . . . . . . . . . . . . . . . . .
Input number to select language: 1 Choose language
Set language to English!
denpendency/
denpendency/<br>denpendency/libXrender.so.1<br>denpendency/libxcb.so.1<br>denpendency/libX11.so.6
denpendency/libgstvideo-0.10.so.0<br>denpendency/libgstinterfaces-0.10.so.0<br>denpendency/libgstapp-0.10.so.0<br>denpendency/libXau.so.6
denpendency/libXau.so.6<br>denpendency/libgstpbutils-0.10.so.0<br>denpendency/libfontconfig.so.1<br>denpendency/libXext.so.6
denpendency/libpng12.so.0<br>denpendency/libpng12.so.0<br>denpendency/libjpeg.so.62<br>denpendency/libgstbase-0.10.so.0<br>denpendency/libgstreamer-0.10.so.0
Preparing...
                                                      Note: This output shows SysV services only and does not include native
         systemd services. SysV configuration data might be overridden by native
        systemd configuration.
        If you want to list systemd services use 'systemctl list-unit-files'.<br>To see services enabled on particular target use
         'systemctl list-dependencies [target]'.
Note: This output shows SysV services only and does not include native<br>systemd services. SysV configuration data might be overridden by native
         systemd configuration.
        If you want to list systemd services use 'systemctl list-unit-files'.<br>To see services enabled on particular target use
         'systemctl list-dependencies [target]'.
Updating / installing...
    1:csrass-5.6.0-12004
                                                     cpucount is 2, usr default config, please re-select in the web browser!
Starting csrasm (via systemctl):
                                                                                   [ OK ]Install csrass complete!
[root@colasoft ~]#
```
The default username for logging in nChronos Server is *admin* and the password is *D&^4Vs*.

After the installation, please log in Web Portal to activate it.

After the activation, please configure storage settings, interface settings, and link settings, etc.

When configuring the storage space, the Config Space is usually less than the Available Space by 100GB. The 100GB is reserved.

To configure a storage area, the recommended space ratio of statistics : packets : transaction log : alarm log is 0.2 : 0.7 : 0.05 : 0.05.

### **Activate nChronos Server**

Follow steps below to activate nChronos Server:

1. Launch a browser, in the address bar input https://xxx.xxx.xxx.xxx (xxx.xxx.xxx.xxx stands for the IP address of the management interface of the nChronos server) and then press ENTER.

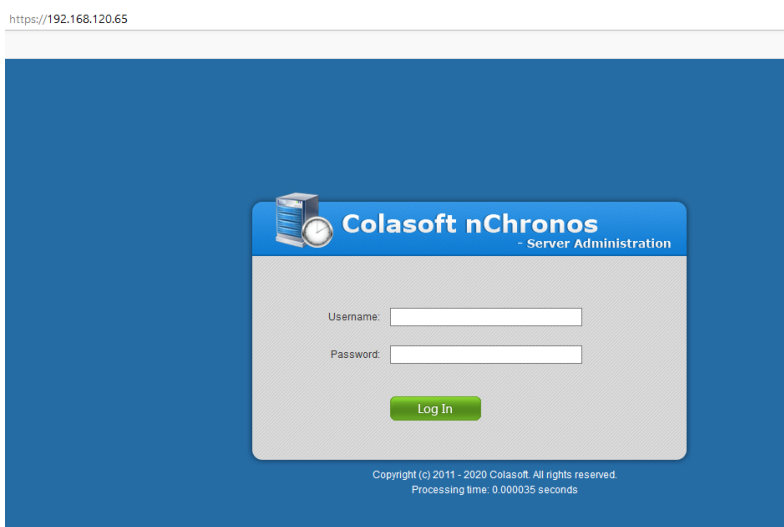

2. On nChronos Server login portal, input the user name *admin* and the password *D&^4Vs!(*, and then press ENTER. It shows the activation page as the screenshot below:

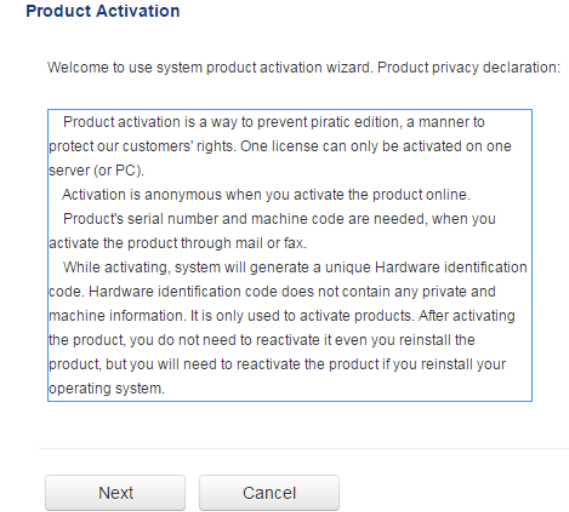

3. Click **Next** and input the Serial Number, and then choose an activation method.

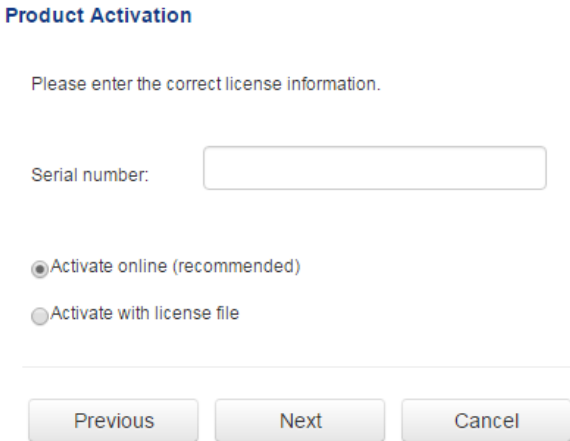

### **Activate online**

To activate nChronos Server online, just enters the Serial Number and then click Next to complete the activation. This method is very quick and easy, and the activation process will only take a few seconds.

#### **Activate with license file**

When you don't have Internet access or failed to activate online, you can choose this method to activate nChronos.

The license file can be obtained by two ways: via Colasoft Webpage and via Colasoft Support.

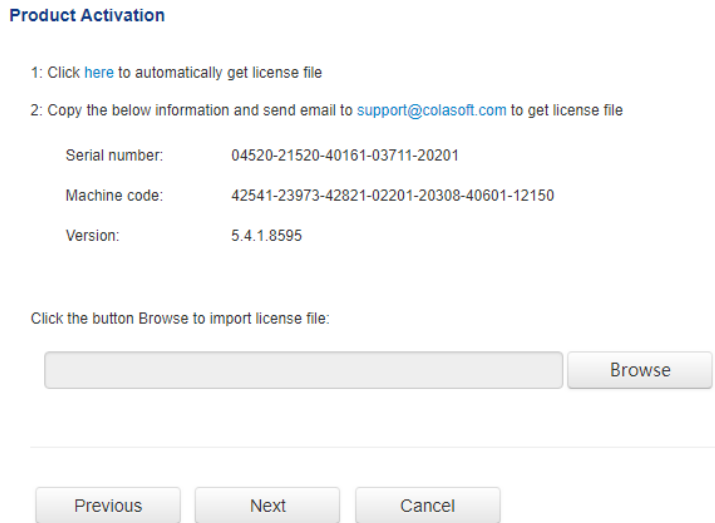

#### **Via Colasoft Webpage**

Follow steps below to obtain license file via Colasoft Webpage:

1. On the activation interface, click the link in Option 1, and then Colasoft Activation Webpage pops up:

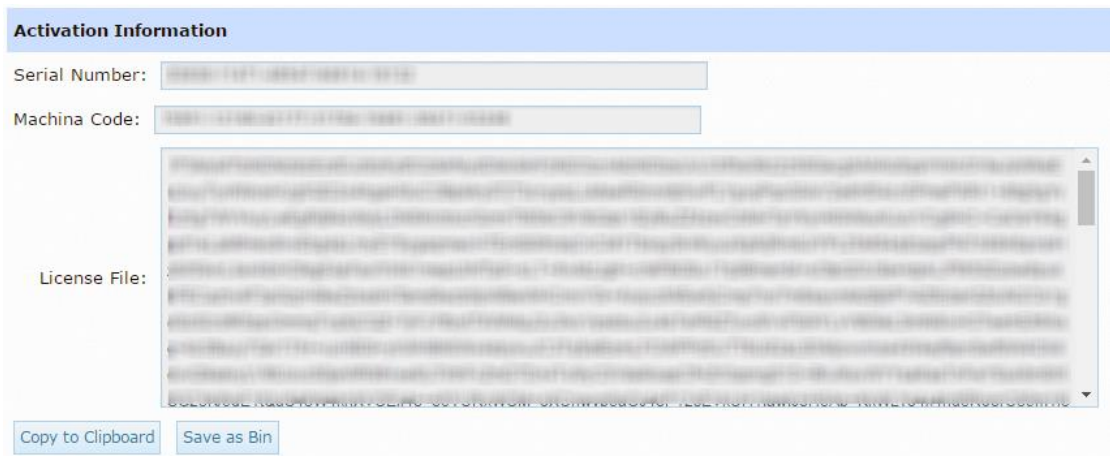

- 2. Click **Save as Bin** to save the license file.
- 3. On the activation interface, import the license file, and then click **Next**.

#### **Via Colasoft Support**

To obtain license file via Colasoft Support, send Serial Number, Machine code, and Product Version information t[o support@colasoft.com.](mailto:support@colasoft.com) Colasoft Support will reply with a license file as soon as possible.

### **Have troubles upon activating nChronos Server**

Follow steps below to check:

- 1. Make sure the SN you are using is the nChronos server SN, not nChronos console SN.
- 2. If you are using the right SN, please check if you can connect to Colasoft license server by using command: ping secure.colasoft.com
- 3. If there is no response when you ping to secure.colasoft.com, please make sure that your server is connecting to the network and please make sure your DNS is working fine as well.
- 4. If you can get response from the ping, but still not able to active the nChronos Server, please contact our support team by emailing your SN, machine code, and version number to: [support@colasoft.com.](mailto:support@colasoft.com)

### <span id="page-7-0"></span>**Do RAID**

Follow steps below to do RAID:

1. Power on the server, and press corresponding shortcut key according to the model of RAID card to go to the RAID card configuration interface.

Taking PERC H710P for example, press CTRL+R to go to the RAID card configuration interface.

2. Press F2, choose Clear Config to delete the default configuration information.

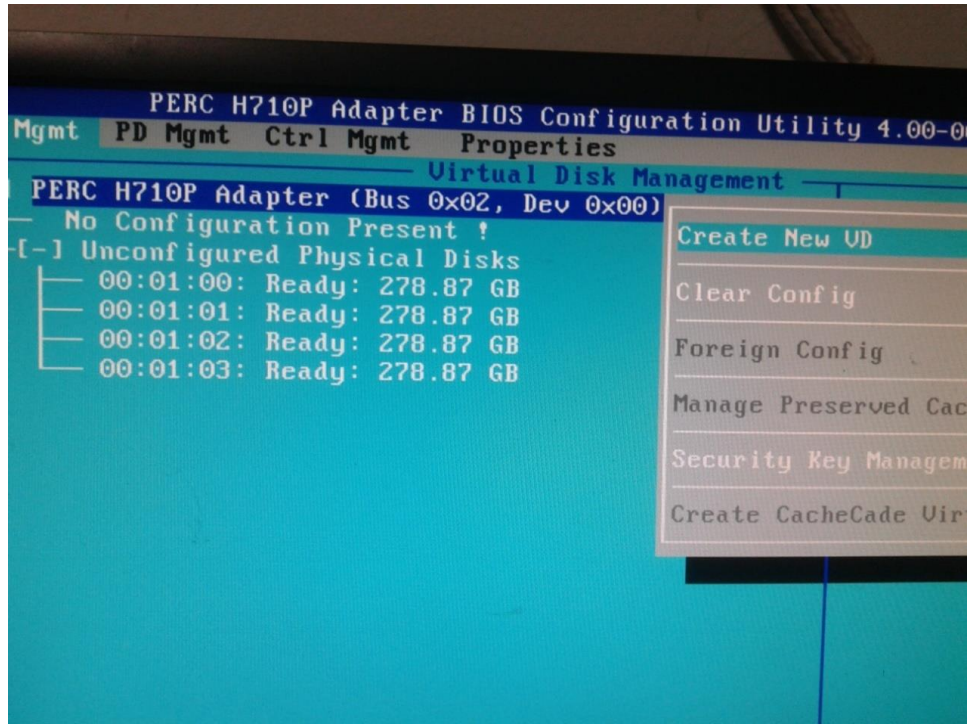

3. Choose Create New VD, choose RAID-5, select all physical disks, use Tab key to switch, set VD Size of VD1 as recommended 100 G and VD Name as system, and then choose OK.

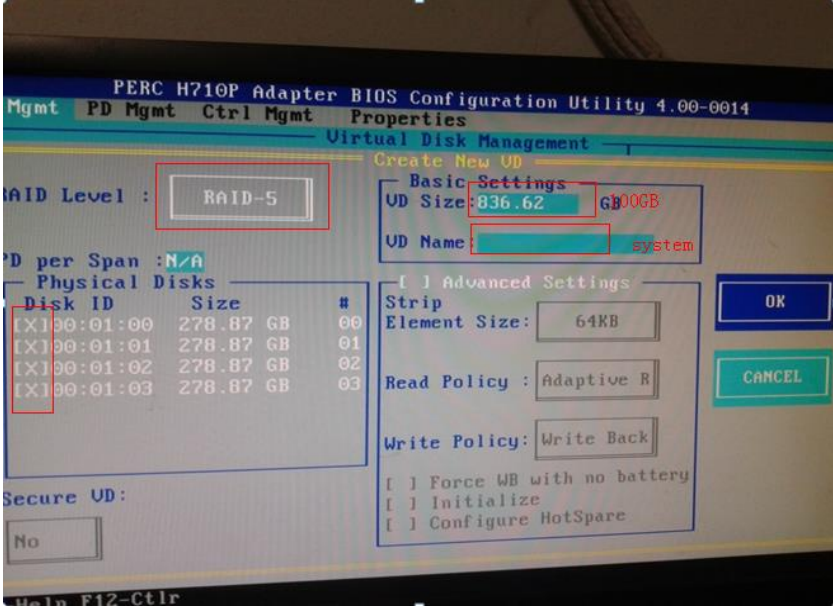

- 4. Add VD2 on Disk Group, no need to choose physical disk again here, choose RAID-5 for RAID Level, choose the rest storage space, set VD Name as data, choose Advanced Settings, set Strip Size as 1 MB, and choose OK.
- 5. Initialize the two partitions, select the partition, press F2, select Fast Init.
- 6. Restart the server after finishing the settings.